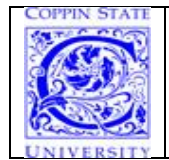

**Step by step instructions for** (1) *Initial Password Setup, (2) Login to Eaglelinks, (3) How to Reset Password, and (4) Applicant Self Service function to check on your application status:*

**(1) Set up Initial Password, go to [https://eaglepass.coppin.edu](https://eaglepass.coppin.edu/)** *(this* 

*will take you to our Identity Management vendor site by Fisherinternational.com)*

**a. Enter your User Name: Eg., JDoe00,** then click **"Submit "** button

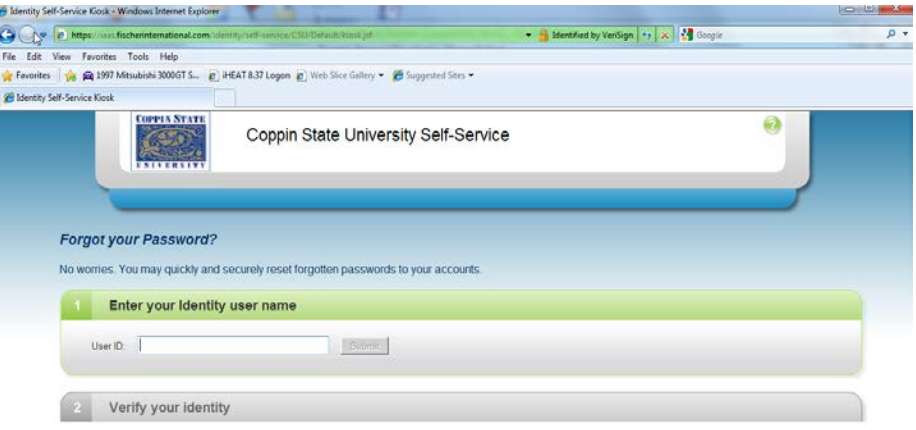

- **b. Answer the three questions, and Click Submit**:
	- **ZIP Code** use your home zip code that you entered in the application
	- **EAGLELINKS ID** this is the 7 digit CSU ID number assigned to you
	- **BIRTHDATE** you **must** enter in **MM/DD/YYYY** format **along with the forward slash "/"**. If the **month or day is single digit (1-9)**, then you MUST enter **"0" before the single digit. (Ex: 01/03/1989)**

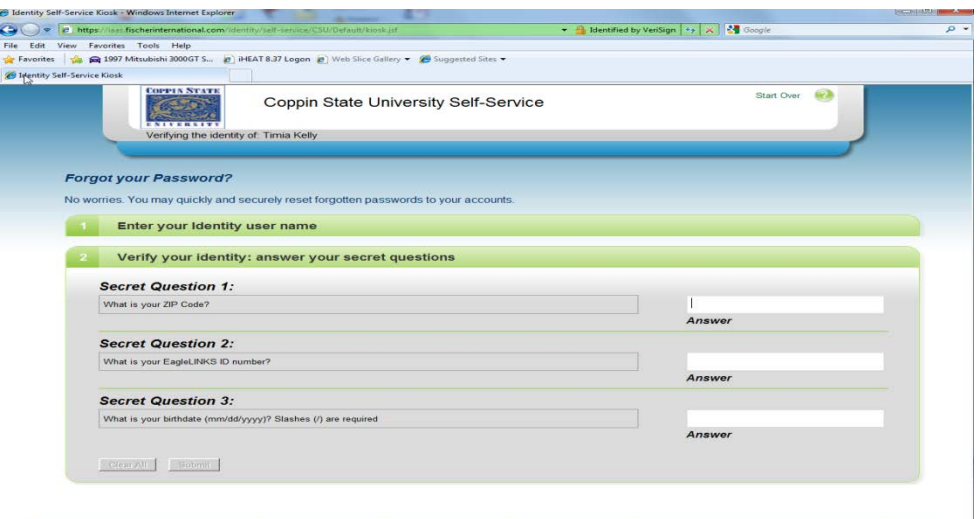

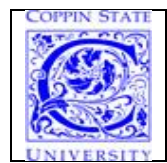

**Note:** EagleLINKS **password expires every 120** days.

**c.** You will then get a message that your secret questions are incomplete. **Click** on the "**Close"** button to **setup** your 2 personal question and responses.

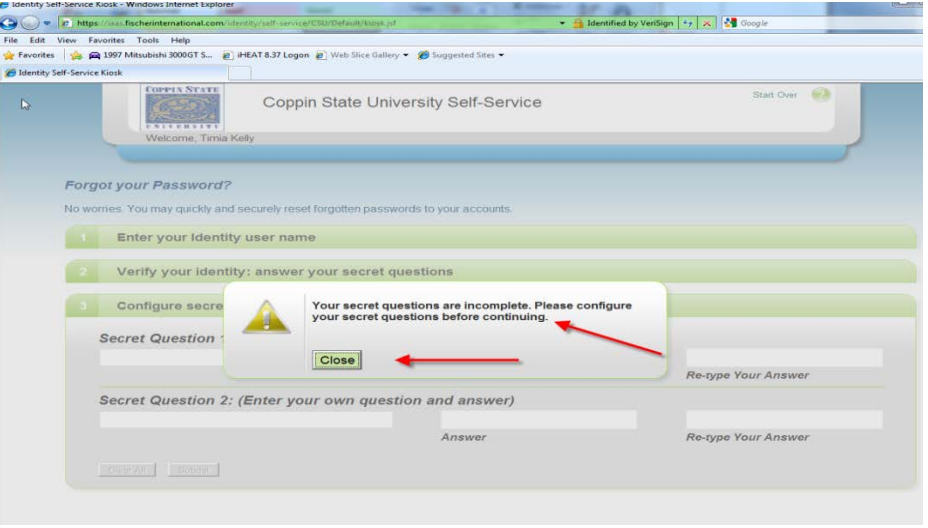

#### **d. Create your own 2 questions and answers of your choosing:**

- a. Since, you are the creator of the question and response, this set up provides additional level of security and will ensure that you are the only one with access to your account.
- b. After you setup your 2 questions and responses, the next time you use the password reset website to change your password, one of your "personal" questions will be randomly selected for you to answer.

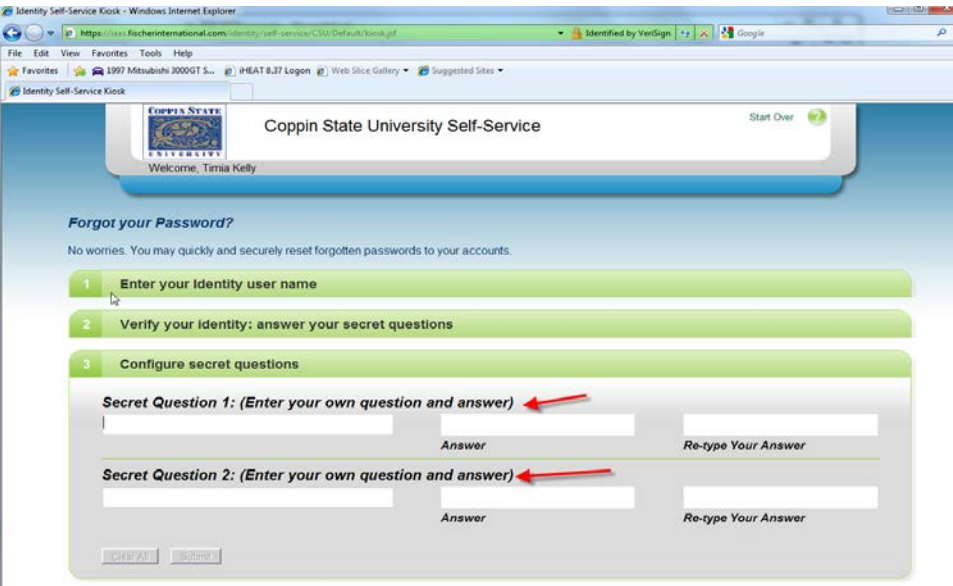

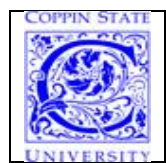

## 2. **Creating Your (Personal) Security Questions and Answers:**

a. Remember that the verification process is case sensitive, meaning that you need to remember whether you created your response in upper, lower or mixed case.

Eg: If one of your question was "Color of your car?" and the response you setup was either "**Red**" or "**RED**" or "**red**", then you need to enter it exactly the same.

- b. Prepare to create 2 questions and responses, and DO NOT share the questions and responses.
- c. Make sure your answers are something you can easily remember.
- d. There is no minimum length for your answers, but you should choose an answer that is difficult to guess.
- e. Enter your answers carefully as you will need to enter exactly the same answer the next time you are prompted with one of your security questions.

# **(2) login to EagleLinks Portal**

**(Admissions, Records & Registration, Grades, Financial Aid.. etc.,)**

#### **Note: The Username/ID is case sensitive Eg., JD**oe00

- **a.** *Go to [www.coppin.edu](http://www.coppin.edu/)* > Select *EagleLinks > click on* **EagleLINKS Signin** button
- b. Enter the **Username/ID** and **Password**

# **(3) How to Reset Password**

- **1. Go to [https://eaglepass.coppin.edu](https://eaglepass.coppin.edu/)**
- **2. Enter Username/ID is case sensitive Eg., JD**oe00
- **3. Then verify your identity by entering:** 
	- **Zip code**
	- **EagleLINKS ID** *(7 digit)*
	- **DOB**
	- **Answer** one of your personal/secret question
- **1. Click** on the **Submit** button
- **2. Choose, enter and confirm** your personal password. **Please do not use your FIRST or LAST Name.**

#### **Your Password must meet the following requirements:**

- a. 8 or more Characters
- b. At least 1 Upper Case Letter
- c. At least 1 Lower Case Letter
- d. At least 1 Number

```
4. Click submit button. If you receive at least one failure notification, you must re-
enter your information.
```
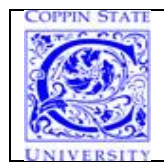

# **Coppin State University Password Setup/Reset Instructions**

**Note:** EagleLINKS **password expires every 120** days.

# **(4) To review your application and outstanding checklist items…**

### **Log into EagleLinks**

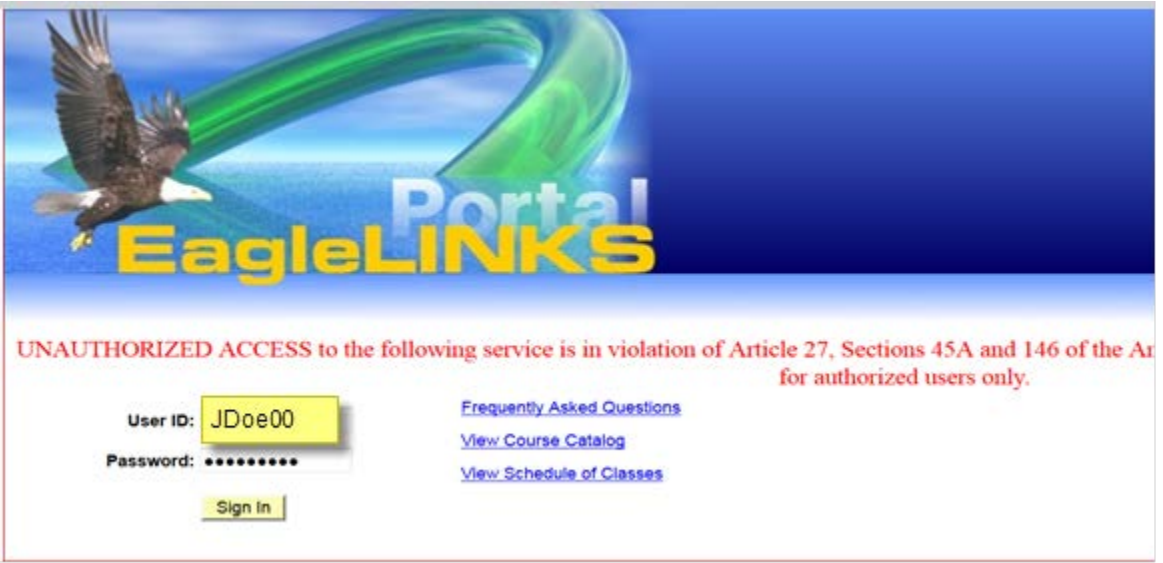

#### **Click on Admissions…**

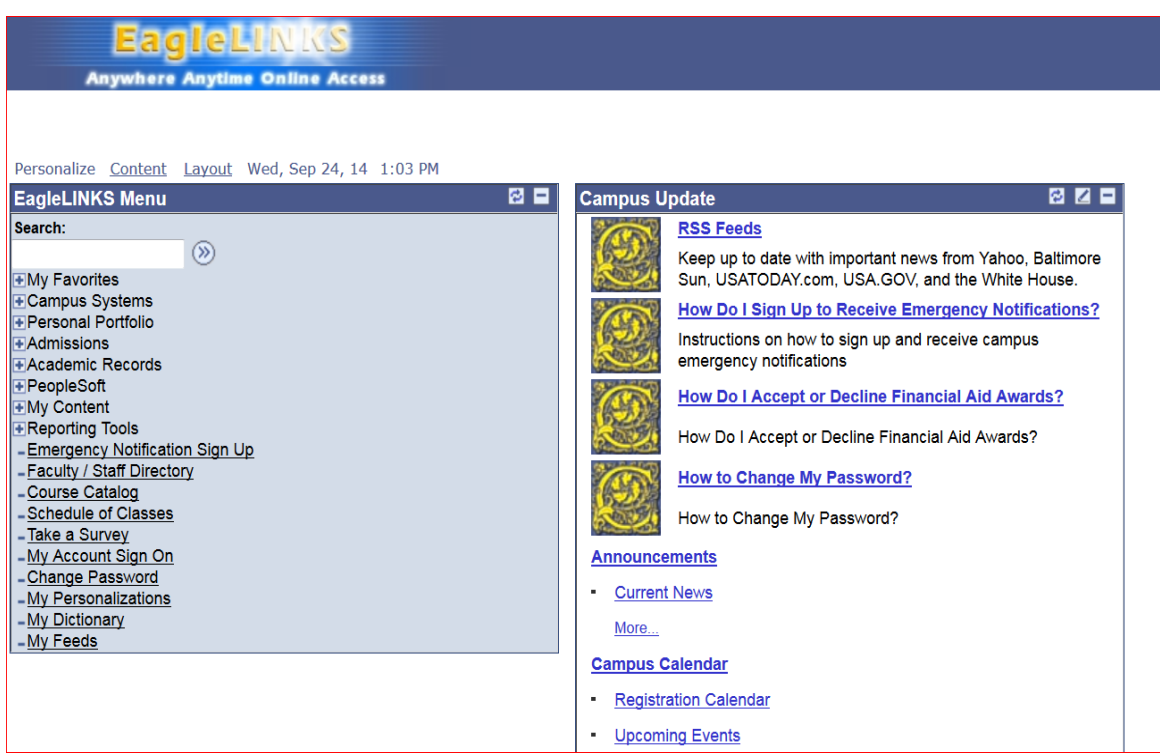

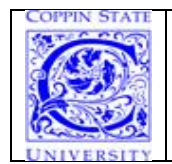

**Coppin State University Password Setup/Reset Instructions**

**Note:** EagleLINKS **password expires every 120** days.

**Select View Application status**. Based on the **type of student you are** you may see something different. In this example, the student's application status looks like this...

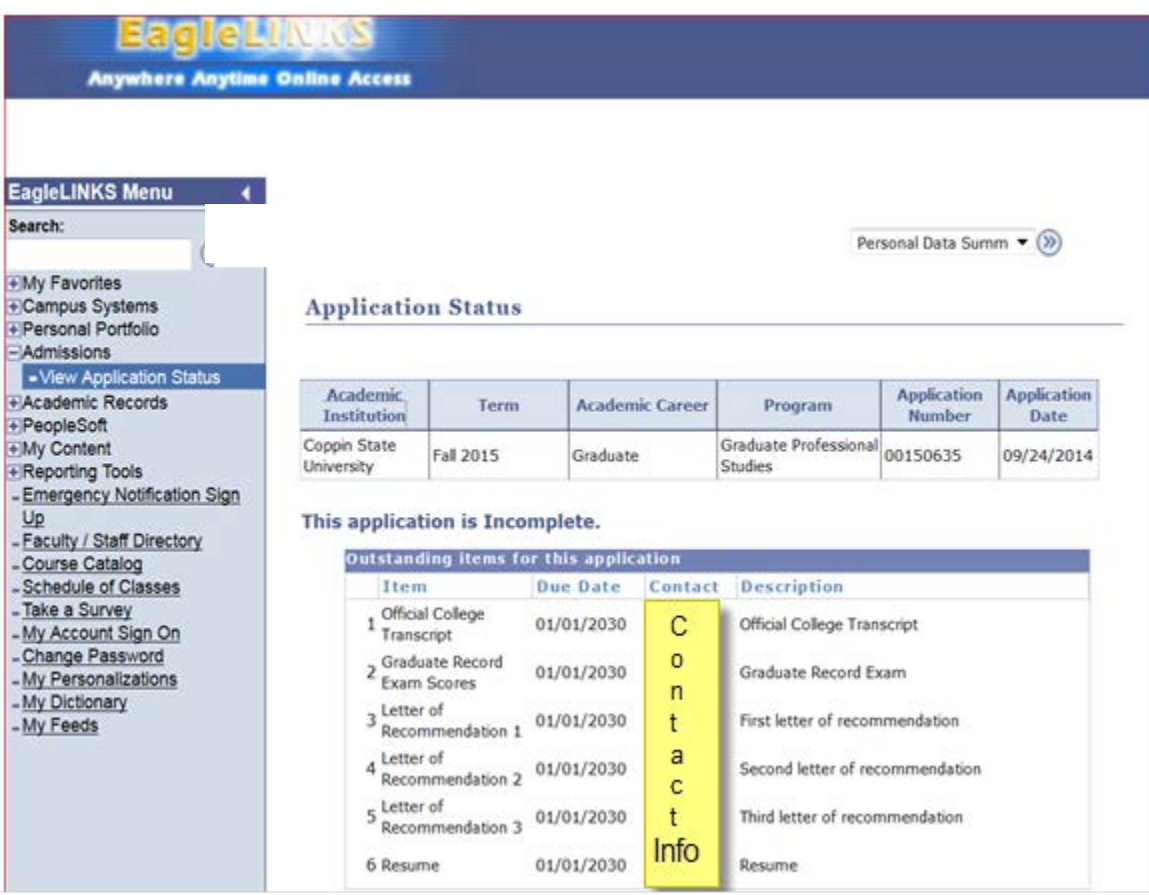

**Click Sign Out when you are finished.**